## RAÍCES: COMUNICACIONES

## **CRA AMIGOS DE LA PAZ**

por RAICES: COMUNICACIONES © 2024

zdp está bajo licencia CC BY-SA 4.0 SEMINARIO

## RESUMEN DE CONTENIDOS

1 MENSAJES DE ENTRADA

4. LISTA DE CONTACTOS

2. MENSAJES DE SALIDA

3. MENSAJES ARCHIVADOS

COMUNICACIONES:

# COMUNICACIONES

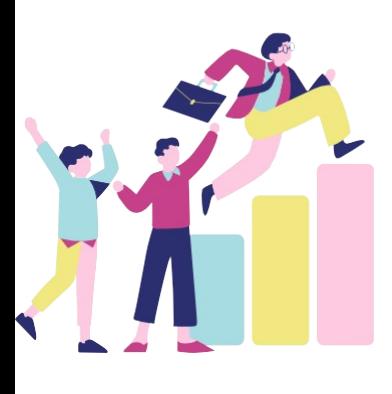

La mensajería de Raíces es una potente herramienta de comunicación que permite poner en contacto a distintos miembros de la Comunidad Educativa, posibilitando el intercambio de mensajes entre estos, siempre en función del perfil de cada usuario y su relación con los demás miembros de la Comunidad.

Puedes acceder a la misma désde el icono del Sobre de la botonera o desde el menú principal de Utilidades, seleccionando la opción Comunicaciones. Dentro de esta encontrarás las siguientes opciones:

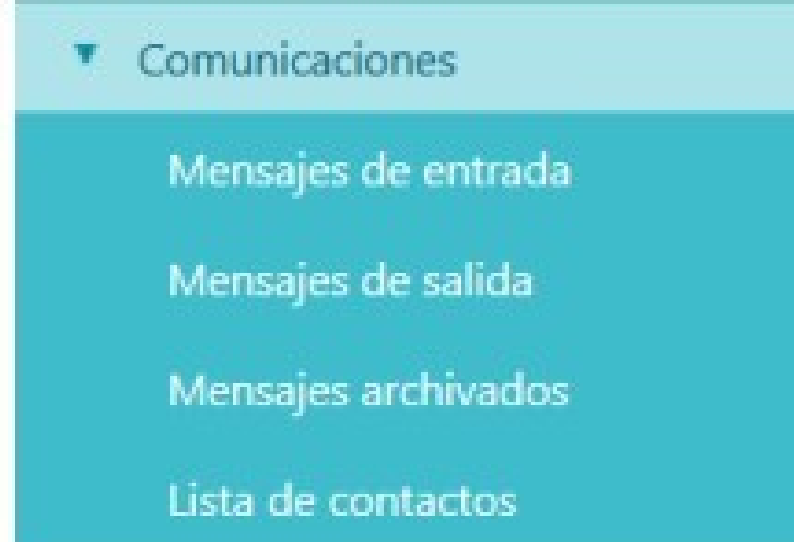

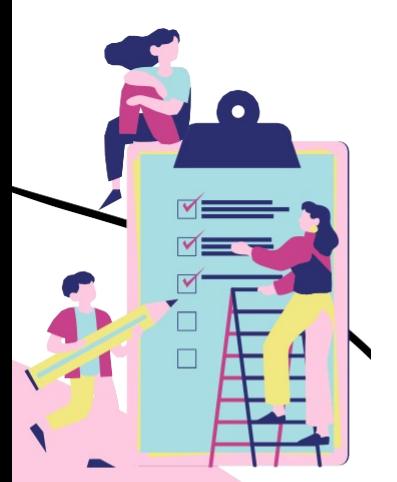

La herramienta permite además el envío de mensajes tanto de manera individualizada como de manera agrupada a los miembros de un mismo colectivo (profesores, alumnado y tutores legales).

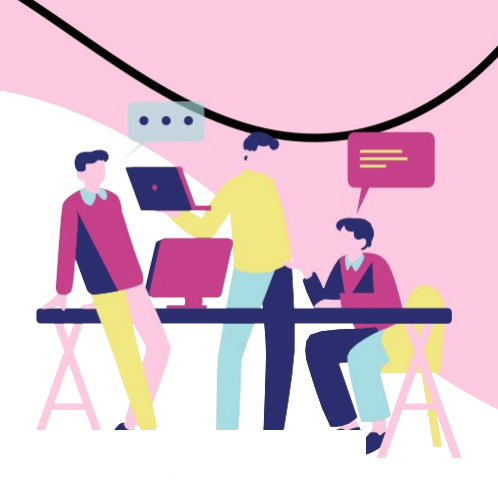

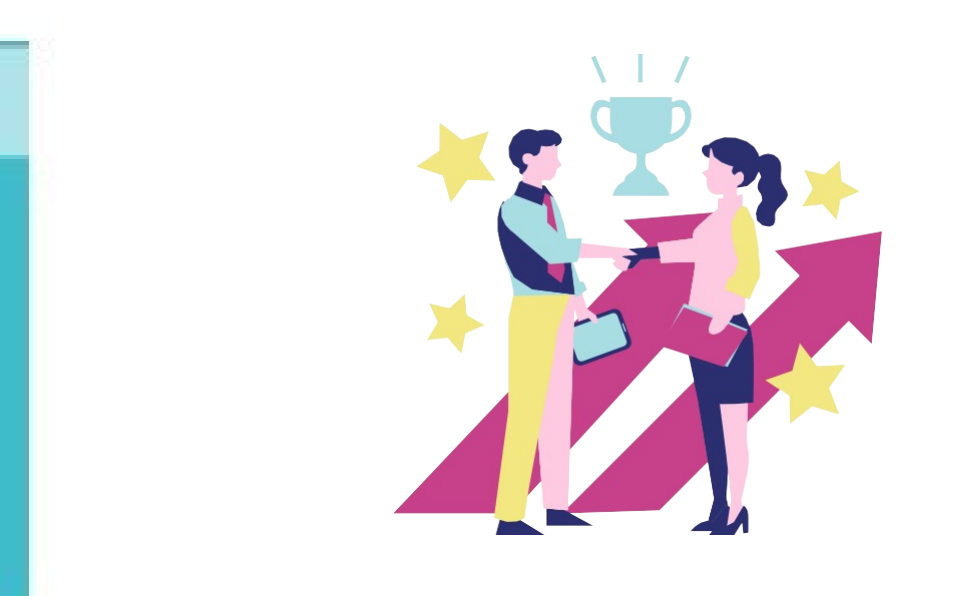

Pulsando en la opción Mensajes de entrada, accederás al listado de los mensajes recibidos, que te mostrará los siguientes datos: fecha de entrada, si el remitente ha solicitado notificación de lectura, si lleva adjuntos, el asunto, las fechas de lectura y respuesta si las hubiera, el remitente y el centro al que este pertenece, si procede. En la botonera contarás además con varias opciones propias de la mensajería: archivar seleccionados, marcar como leído seleccionados y borrar seleccionados.

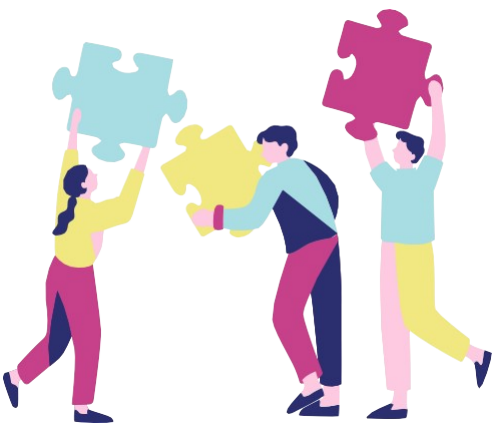

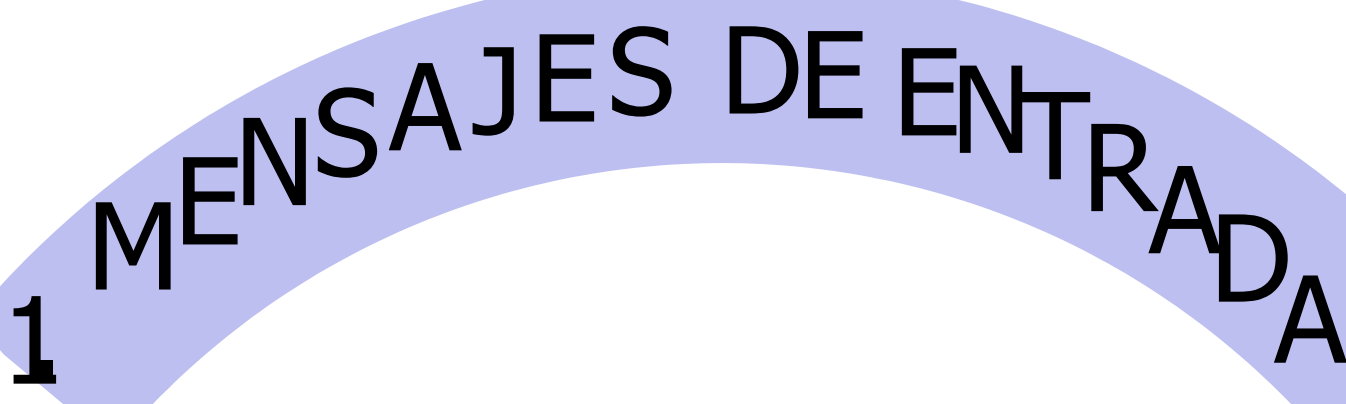

Por defecto, Raíces mostrará los mensajes no leídos, aunque podrás marcar la opción Todos para ver tanto los leídos como los no leídos. Si marcas esta última opción, podrás identificar aquellos mensajes que no has leído todavía ya que se mostrarán en negrita.

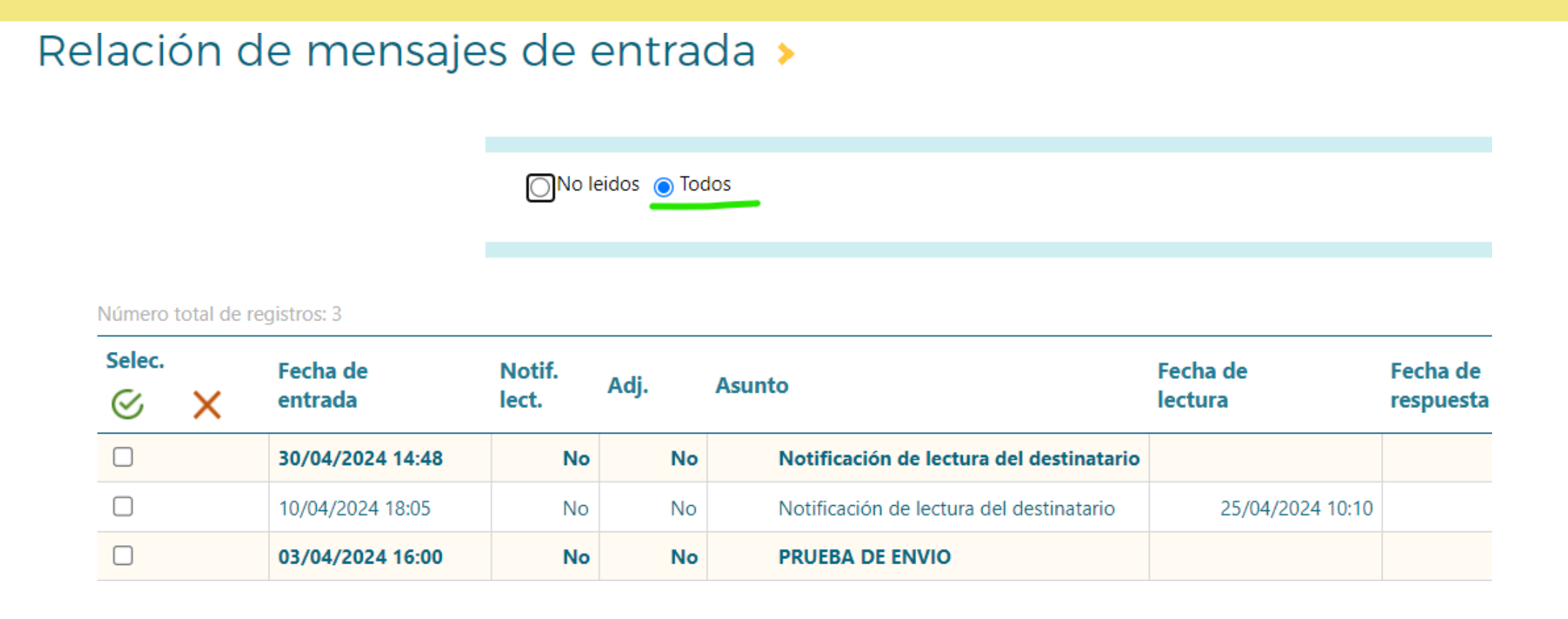

**Pulsando en la opción Mensajes de salida, accederás al listado de los mensajes que has enviado, que te mostrará los siguientes datos: fecha de creación, si solicitaste notificación de lectura, si lleva adjuntos, el asunto, la fecha de envío y los destinatarios. En la botonera de acciones contarás además con varias opciones propias de la mensajería: nuevo (enviar un nuevo mensaje), archivar seleccionados y borrar seleccionados**

Al igual que en la pantalla de mensajes de entrada, desde esta pantalla podrás consultar el detalle de los mensajes, así como realizar acciones de forma individual (desde el menú emergente propio de cada mensaje) y de forma agrupada (desde las opciones disponibles en la botonera). Las opciones del menú emergente, que se muestran al pinchar sobre un mensaje, incluyen: detalle, editar, ver mensaje notificado, lista de destinatarios, reenviar, archivar y borrar, estando activadas unas u otras, en función del estado del mensaje, ya enviado o borrador.

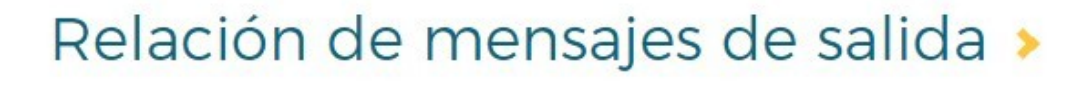

### Número total de registros: 2

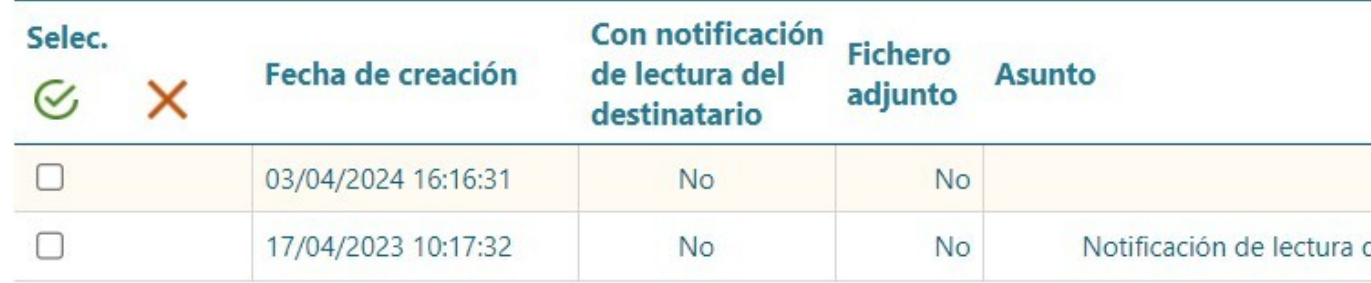

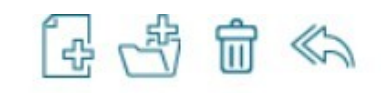

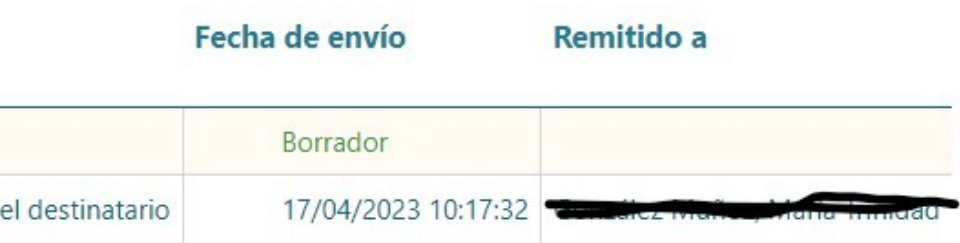

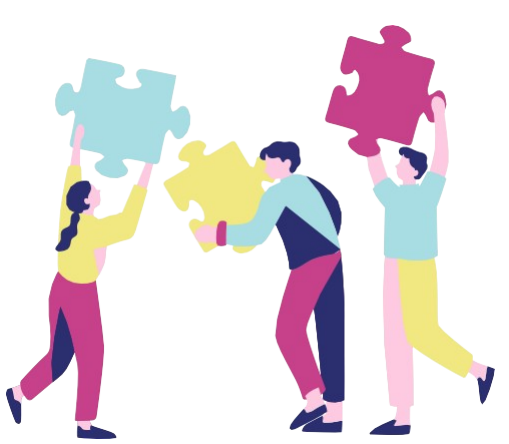

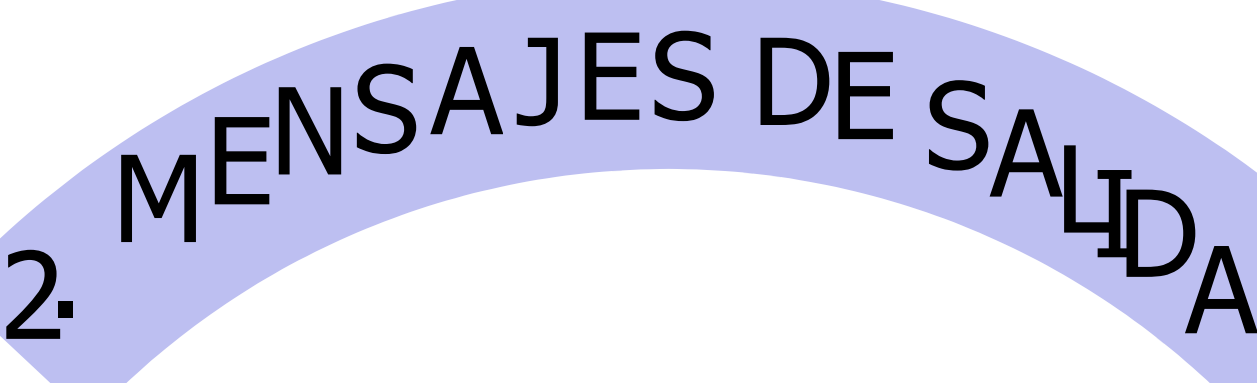

Pulsando eLa opción de mensajes archivados te permite reducir el número de mensajes mostrados en las pantallas mensajes de entrada y salida, facilitándote así la gestión de los mismos. Para ello, selecciona primero si quieres ver la bandeja de salida o de entrada y los mensajes no leídos o todos dentro de esta opción.

Por otra parte, desde de la botonera podrás:

- •Borrar los mensajes (en las bandejas de entrada y salida)
- •Marcar los mensajes como leídos (en la bandeja de entrada)
	- •Enviar un nuevo mensaje (en la bandeja de salida)

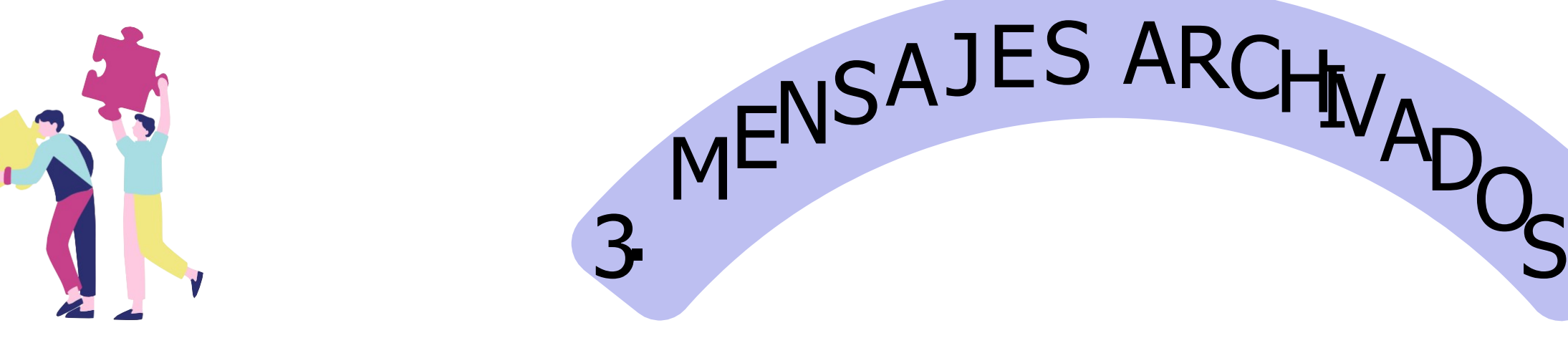

Una vez se visualicen los listados, tendrás las mismas opciones en el menú emergente que en la bandeja de mensajes de origen, salvo que en vez de Archivar podrás Marcar como no archivado, lo que moverá el mensaje de vuelta a la bandeja de mensajes de origen.

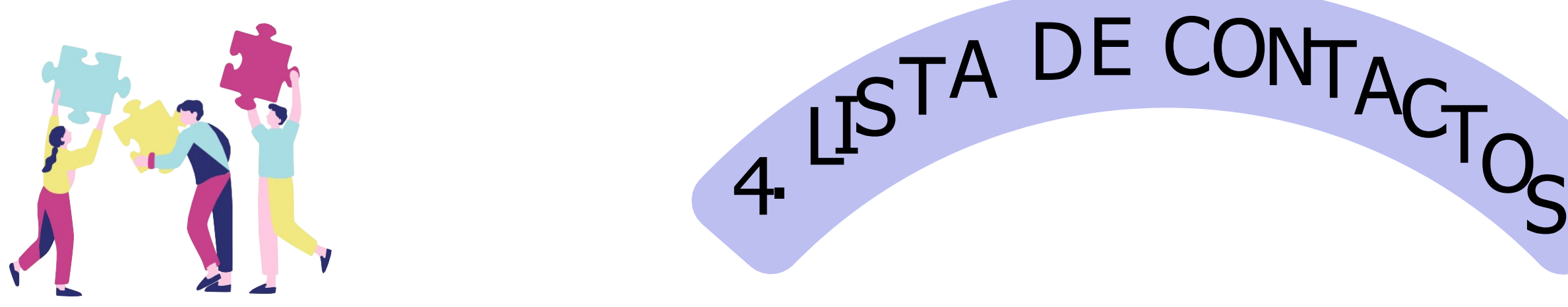

**La lista de contactos es un elemento necesario para agregar destinatarios cuando deseemos enviar un mensaje.**

Desde la opción Lista de contactos, accederás a la pantalla Relación de entradas en la lista de contactos del **usuario. En esta pantalla definiremos las agrupaciones de contactos que deseamos tener disponibles en la** mensajería. Cuando no existen entradas en la lista de contactos, Raíces te mostrará un mensaje informando al **respecto.**

### ParacrearunaentradadebespulsarsobreelbotónNuevoyseguirlossiguientespasos:

1.Seleccionarunámbito.LaopciónÁmbitomuestralosdiferentesámbitosdecomunicaciónconlosque unusuariopuedecomunicarse.Losámbitosdisponiblespuedenvariarsegúnelperfildelusuario.

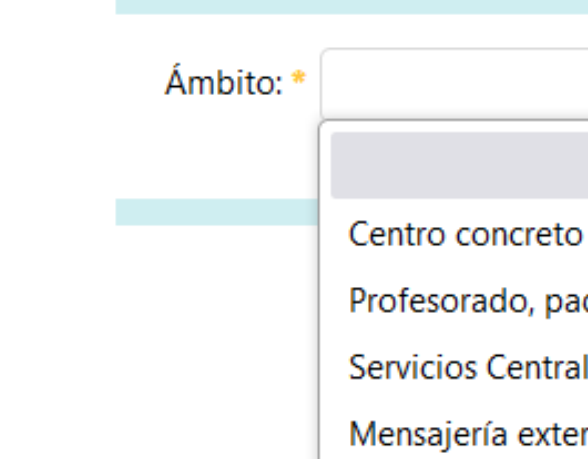

### Nuevo elemento de la lista de contacto de usuario »

dres/madres y alumnado del centro les ma

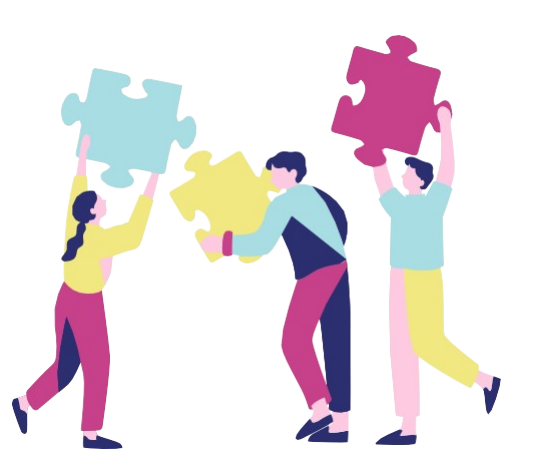

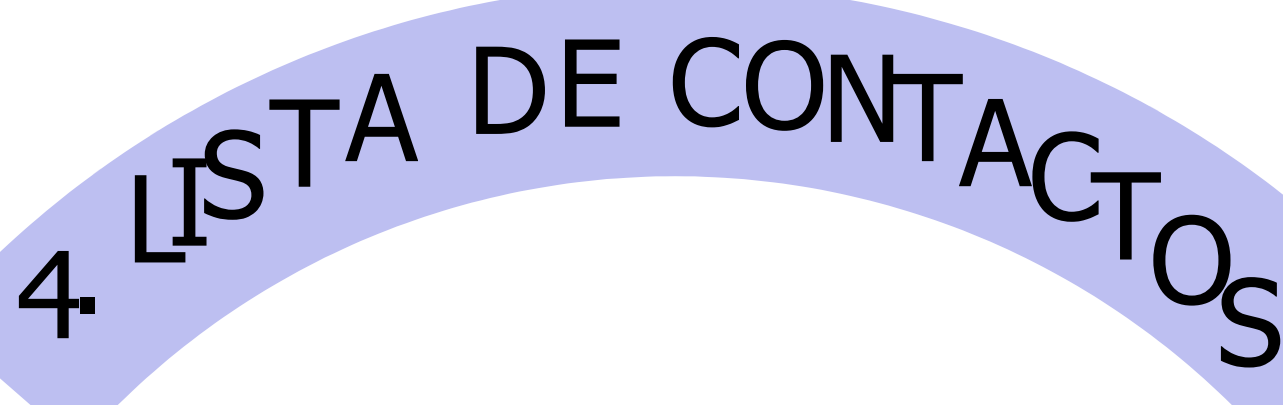

**2. Una vez seleccionado el ámbito, podrás definir una agrupación de destinatarios dentro del mismo, asignándole una descripción que facilite su identificación cuando vayas a enviar mensajes. Esta agrupación podría incluir a todos los colectivos disponibles para tu perfil en ese ámbito, un colectivo solo o un subconjunto de colectivos. Los colectivos disponibles pueden variar también según el perfil del usuario.**

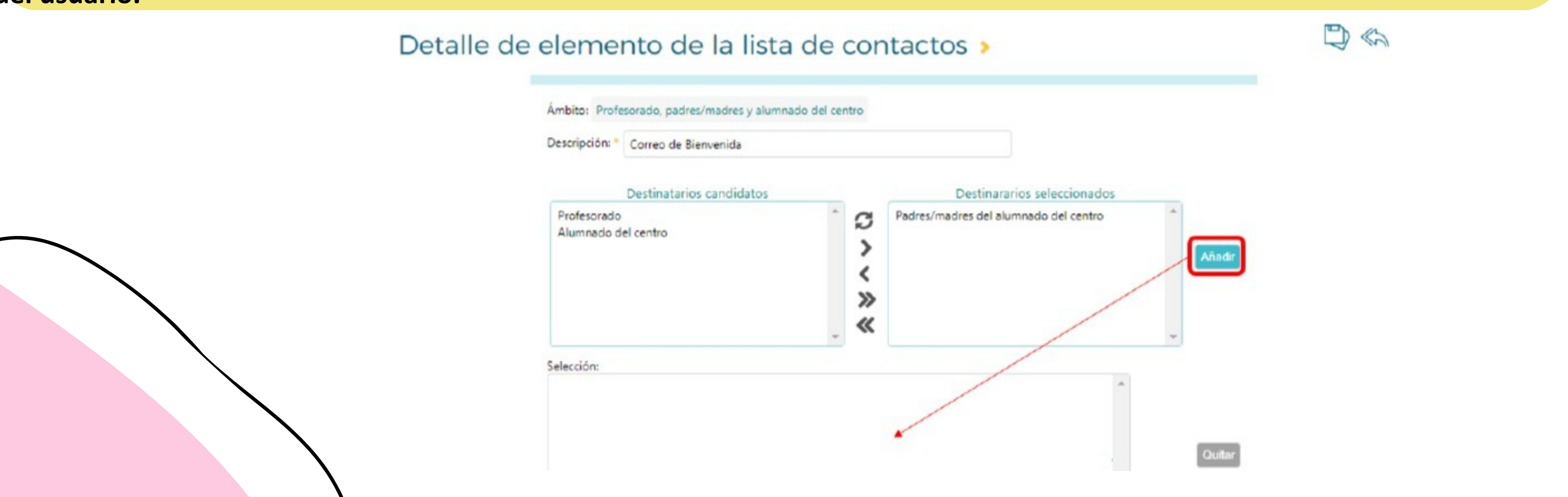

**3. Al pulsar Aceptar se creará una nueva entrada en la lista de contactos. Desde los registros de la lista de contactos, pulsando sobre el nombre del grupo destinatario, podrás consultar y modificar el detalle del grupo, enviar un mensaje o borrar el grupo de destinatarios de la lista.**

### Relación de entradas en la lista de contactos del usuario »

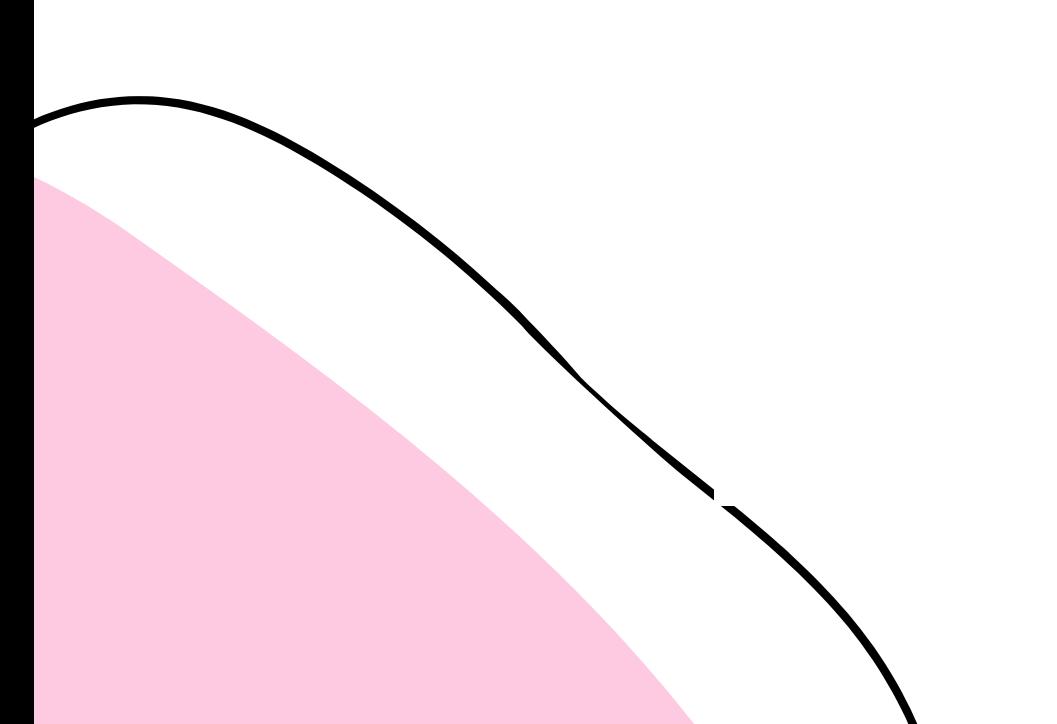

Número total de registros: 6

## Ámbito Centro concreto Profesorado, padres/madres y alumnado del centro FAMILIAS TUTORIA

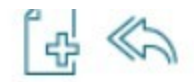

**Destinatarios** 

**EQUIPO DIRECTIVO** 

**SECRETARIA** 

**JEFA DE ESTUDIOS** 

**DIRECTORA** 

PROFESORES DE TUTORIA

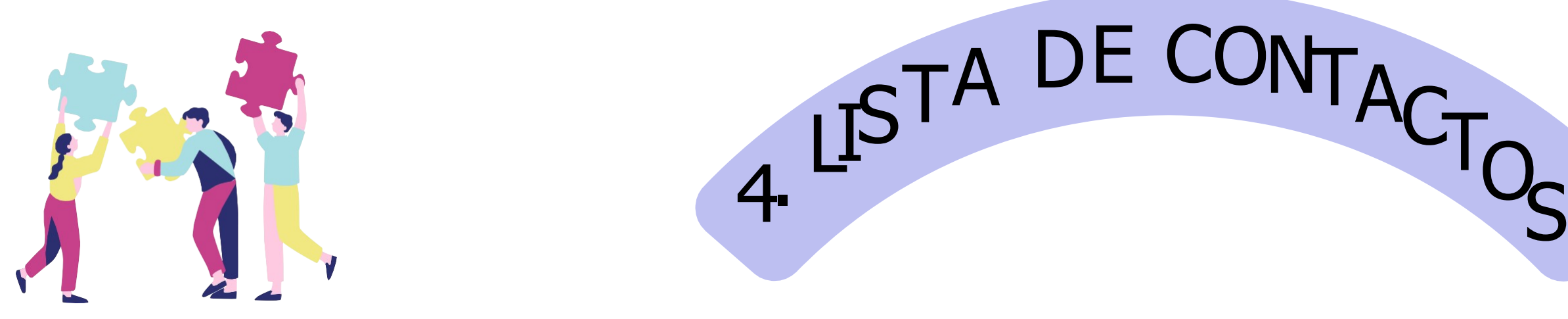